# P-LINK®

# **Application Guide**

# **Configuration and Access of FTP Server**

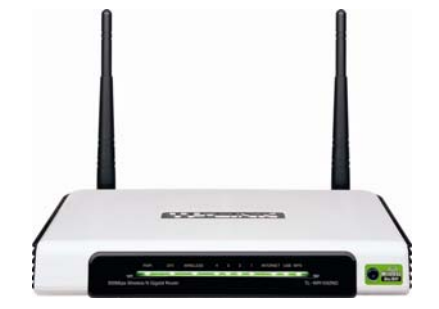

TL-WR1042ND TL-WR1043ND

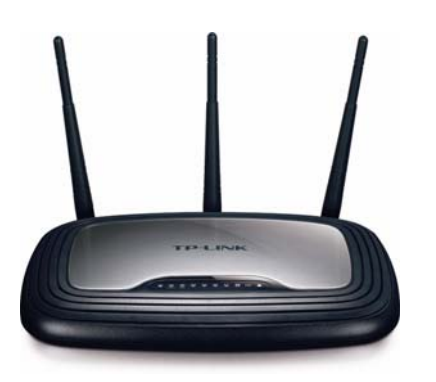

TL-WR2543ND TL-WR842ND

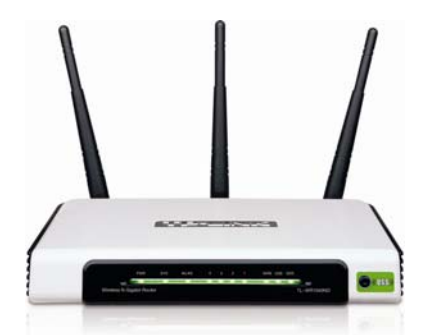

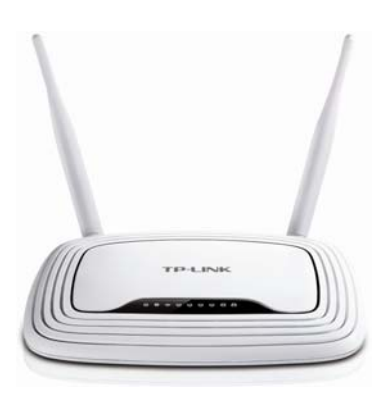

This guide applies to all the models above.

# **CONTENTS**

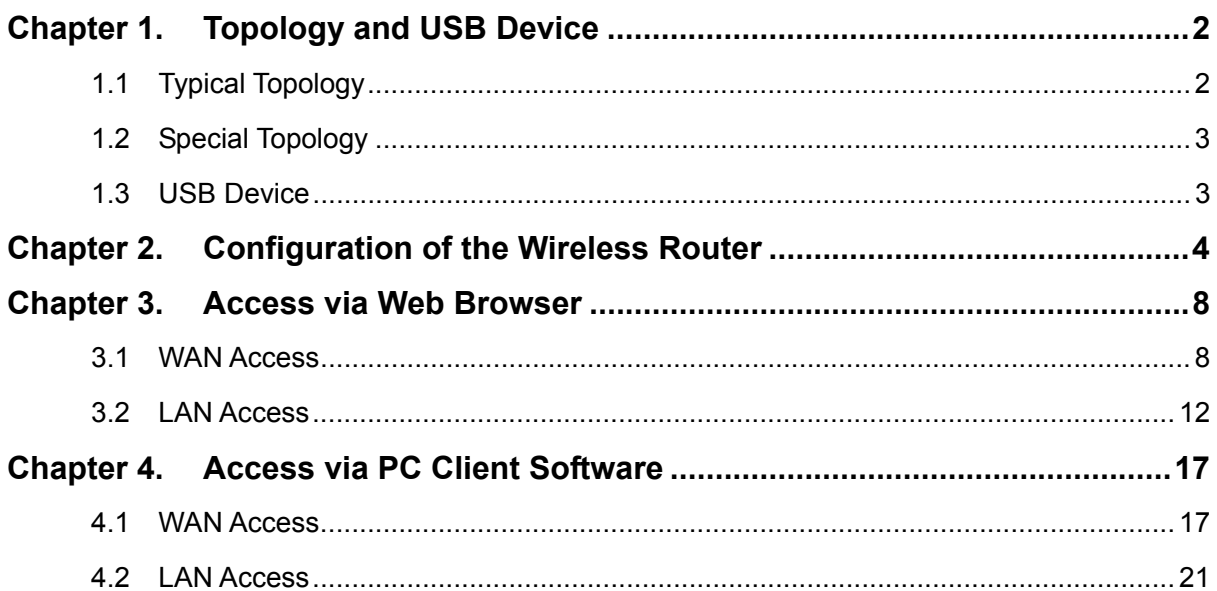

# <span id="page-2-0"></span>**Chapter 1. Topology and USB Device**

# **1.1 Typical Topology**

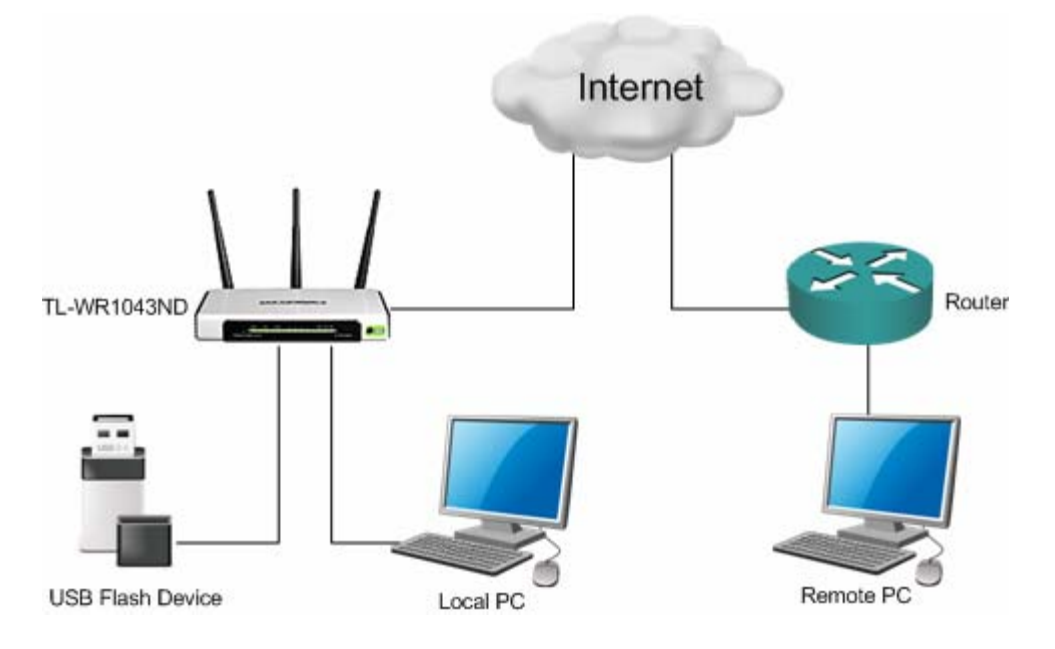

Figure 1-1 Typical Topology

### ) **Note:**

- 1. USB Flash Device stands for FTP Server in this topology.
- 2. Local PC here means the PC that is in the same subnet with the FTP Sever. Local PC can access the FTP Server by LAN (Local Area Network), which is called **LAN Access.**
- 3. Remote PC here means the PC that is not in the same subnet with the FTP Sever. Remote PC needs to go through the Internet if needed to access the FTP server, which is called **WAN Access.**

# <span id="page-3-0"></span>**1.2 Special Topology**

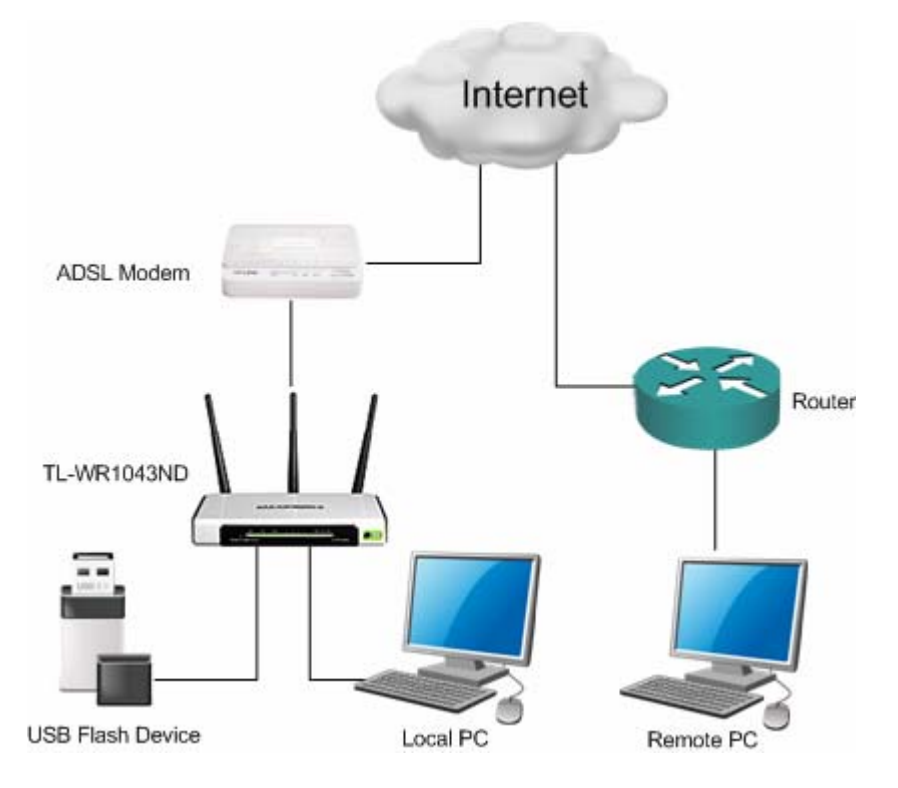

Figure 1-2 Special Topology

#### ) **Note:**

The WAN port of TL-WR1043ND is linked to the LAN port of an xDSL modem. If the modem has already obtained a public IP by dialing to the Internet with the username and password provided from your ISP and TL-WR1043ND obtains its IP through Dynamic IP service provided by the modem, the remote PC cannot reach the FTP server through the WAN IP of TL-WR1043ND because the WAN IP of TL-WR1043ND is not a public IP in case of this situation. You can consult the vendor of the modem to modify some settings to let the TL-WR1043ND obtain public IP or assign a specific port for FTP server application with private IP.

# **1.3 USB Device**

The USB Flash Device taken for example here is Kingston 1GB USB Flash with one volume which includes 3 folders (tplink01, tplink02, tplink03) and 3 files (test01.doc, test02.doc, test03.doc).

The following part would help you set up a FTP server and download the files from the FTP server through a USB Flash.

# <span id="page-4-0"></span>**Chapter 2. Configuration of the Wireless Router**

#### **To set up your FTP Server, please follow the instructions below:**

- 1. Make sure you have a PC connected to the wireless router, either through wireless connection or wired connection.
- 2. Plug an external USB hard disk drive or USB flash drive into the USB port on the back panel of the Router.
- 3. Open a Web browser and type the Router's default domain name *[http://tplinklogin.net](http://tplinklogin.net/)* in the address field to log in the Web-based configuration utility. Then press *Enter* key.

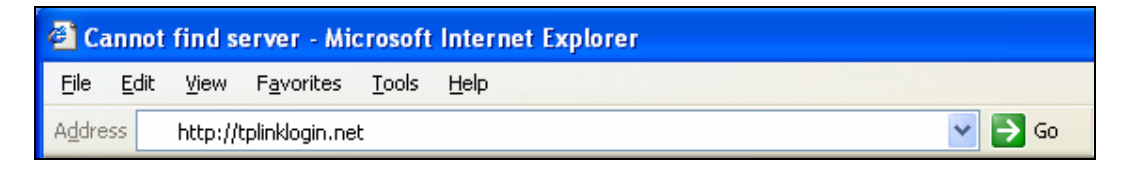

Figure 2-1 Type in Default Domain Name

4. After a moment, a login window will appear. Enter *admin* for the User Name and Password, both in lower case letters. Then click the *OK* button or press the *Enter* key.

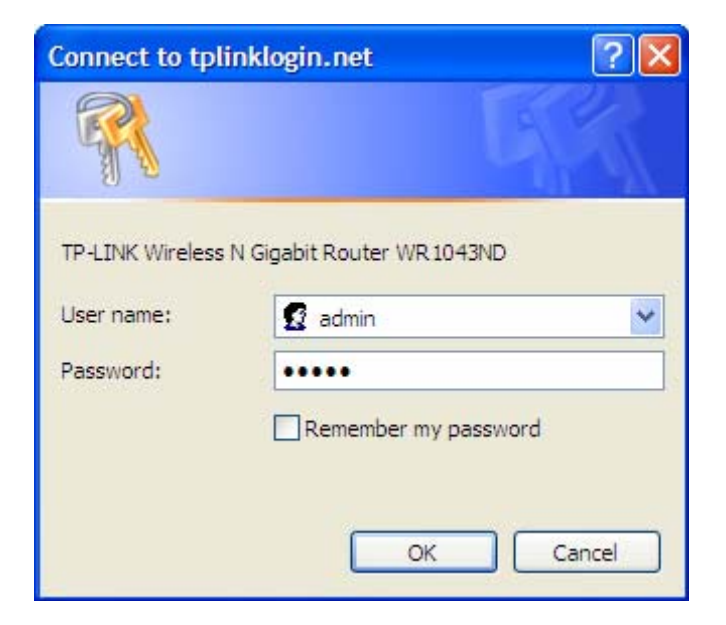

Figure 2-2 Login Window

5. Go to *USB Settings*->*FTP Server*, the screen will appear as shown in [Figure 2-3.](#page-5-0) The IP behind *Internet Address* would be used to access the FTP server.

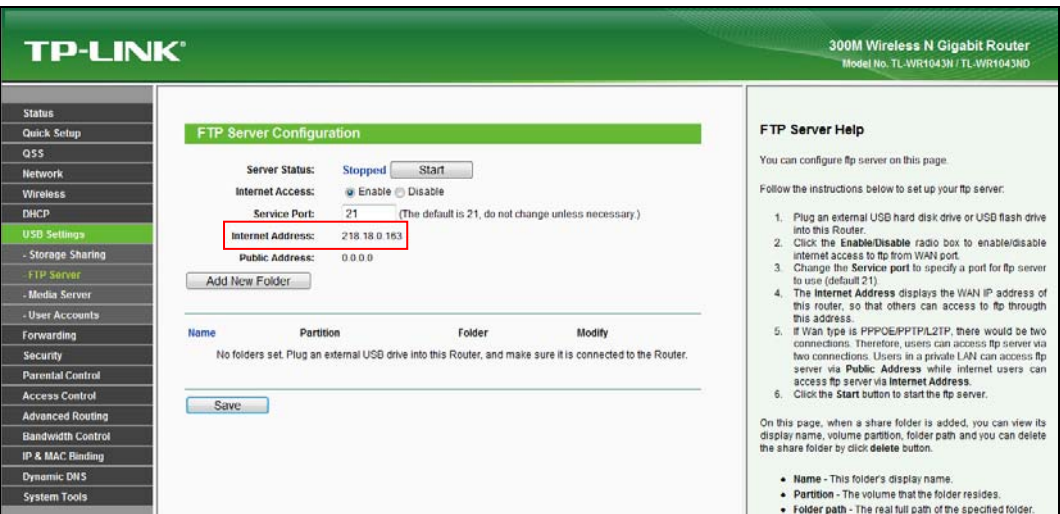

Figure 2-3 FTP Server Configuration

- <span id="page-5-0"></span>6. Select the *Enable* box to enable *Internet Access* to FTP from WAN port.
- 7. Specify a *Service Port* for FTP Server. (The default is 21. Do not change it unless necessary.)
- 8. Click *Add New Folder* to add new folders for the FTP Server. The Local PC or Remote PC can only access the folder you add here.
- 9. Enter a display name for the share folder in *Display Name* edit box, for example, *TP-LINK*.

10. Select the *Share entire partition* or a specific folder option. If you select *Share entire partition*, the folders contained in this partition will all be shared.

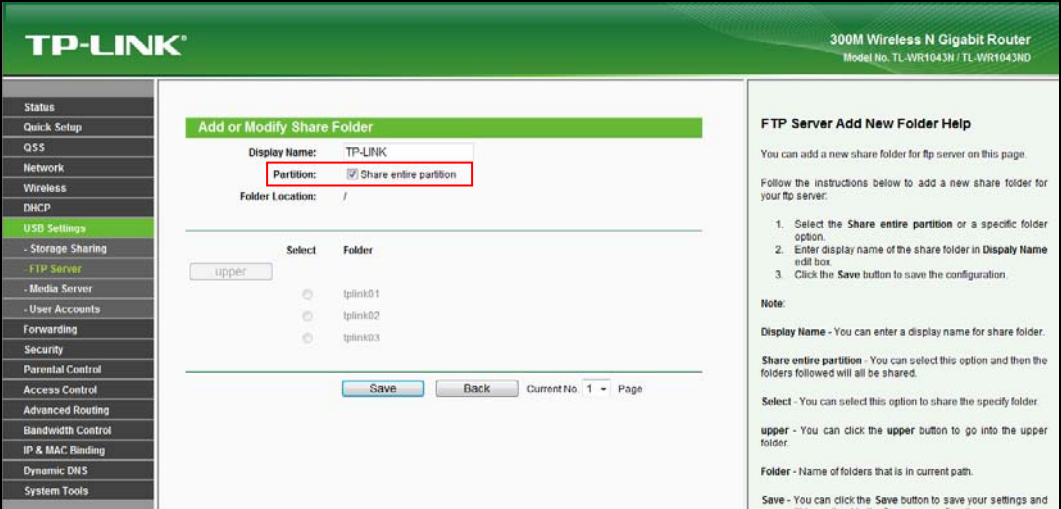

Figure 2-4 Add or Modify Share Folder

11. Click the *Save* button to save the settings and the screen will appear as shown in the figure below.

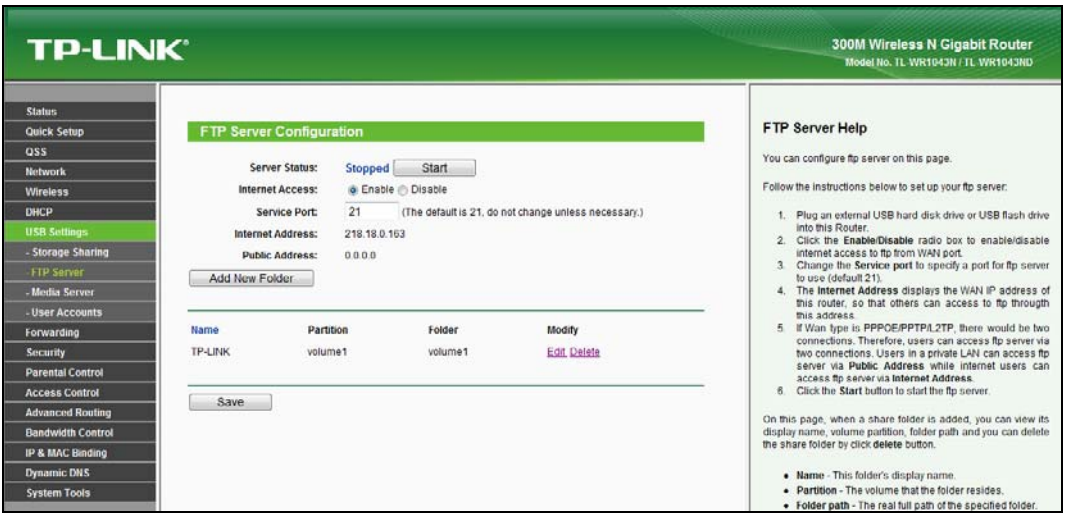

Figure 2-5 Click Save

12. Click the *Start* button to start the FTP Server.

#### ) **Note:**

- 1. The max share folders number is 10. If you want to share a new folder when the number has reached 10, you can delete an existing share folder and then add a new one.
- 2. The change of the FTP settings will not take effect until the FTP Server is restarted.
- 3. Currently, there is quantitative restriction of FTP Server user. TL-WR1043ND supports 2 users at the same time, and TL-WR2543ND, TL-WR1042ND, TL-WR842ND supports 4 users at the same time. Therefore, if you want to log in, make sure that the number of login-user is less than the maximum quantity. Once the number of users had reached the maximum quantity, the following users would fail to log in even if they have input the correct username and password.
- 4. If a folder contains subfolders, you will see the configuration page as below when you try to *Add New Folder*. You can select the radio box under *Select* to share the specified folder and click the *upper* button to go to the upper folder.

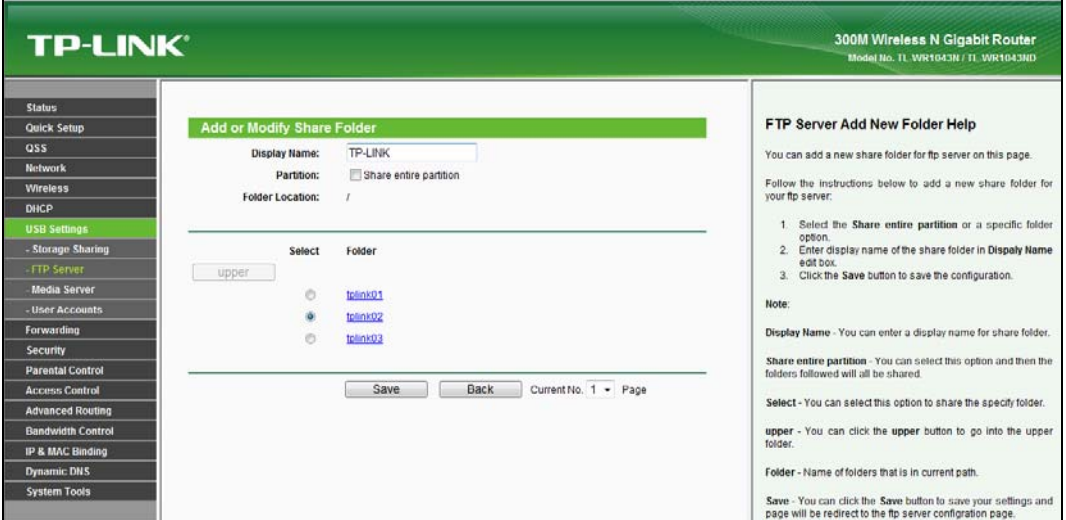

Figure 2-6

# <span id="page-8-0"></span>**Chapter 3. Access via Web Browser**

Here we take the Web browser Internet Explorer for example.

# **3.1 WAN Access**

1. Input the *Internet Address* in IE address field. (The address can be found on *FTP Server* page as shown in [Figure 3-2](#page-8-1). Here is [ftp://218.18.0.163](ftp://218.18.0.163/).).

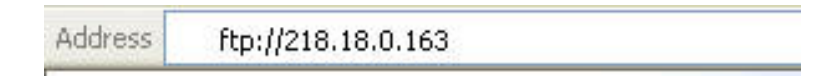

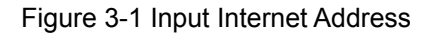

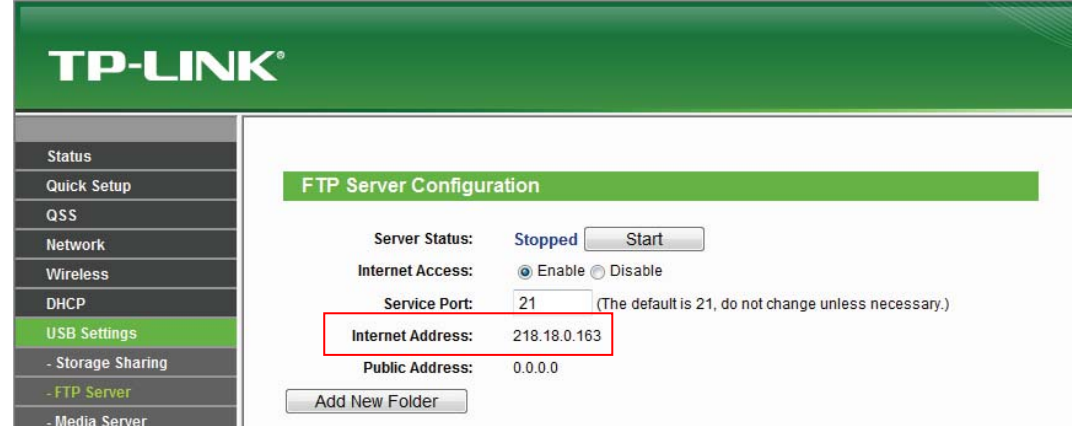

Figure 3-2 Internet Address

<span id="page-8-1"></span>2. Press the **Enter** key and a login window will pop up as shown below. Enter the User name and Password of the wireless router (default username: **admin**, default password: **admin**, both in **lower case** letters) and then click *Log On.*

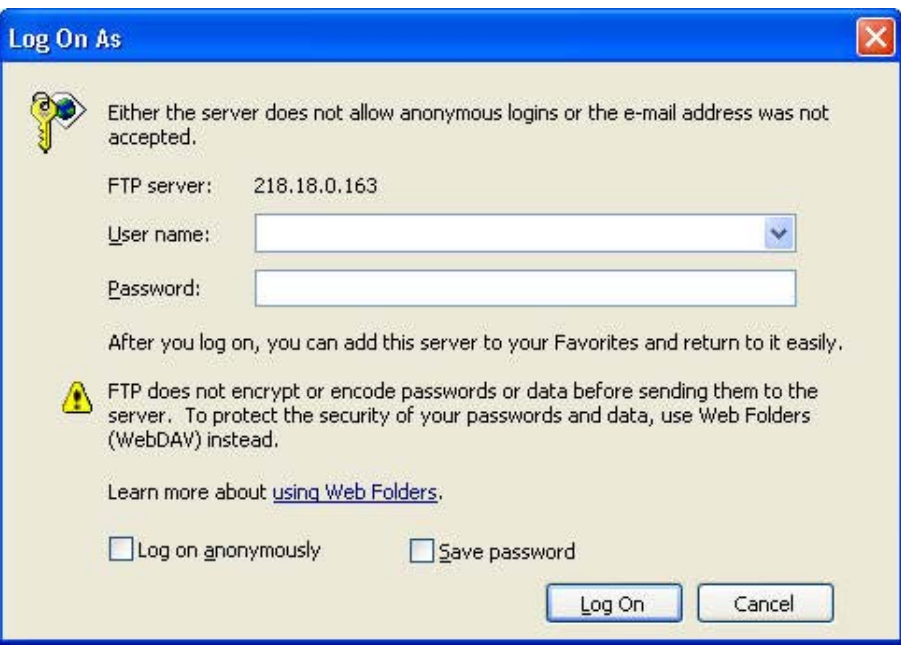

Figure 3-3 Log On

<span id="page-9-0"></span>3. Now you can see the IE as [Figure 3-4.](#page-9-0) Double-click the folder *TP-LINK.*

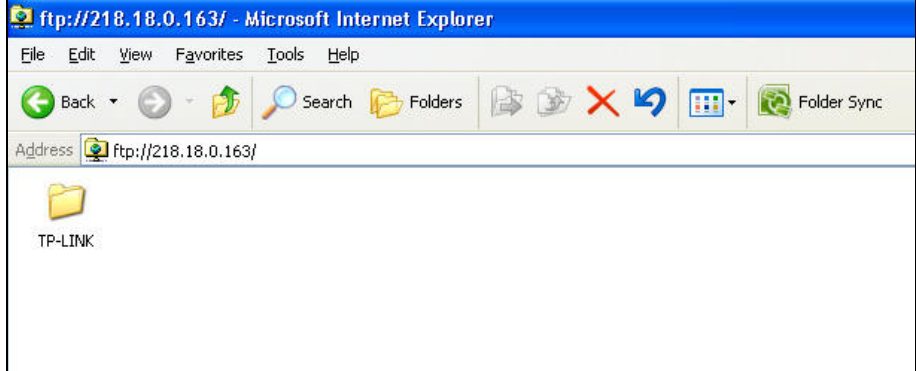

Figure 3-4

4. You will see the files contained in *TP-LINK* as below.

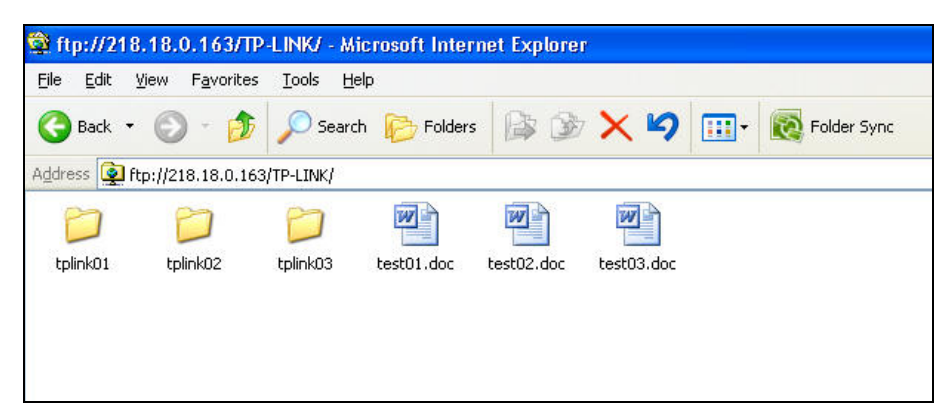

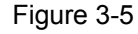

5. To open a folder, right click the folder, for example **tplink02**, and select **Open** option. To download a file, right click the file, for example *test03.doc*, and select **Copy** option.

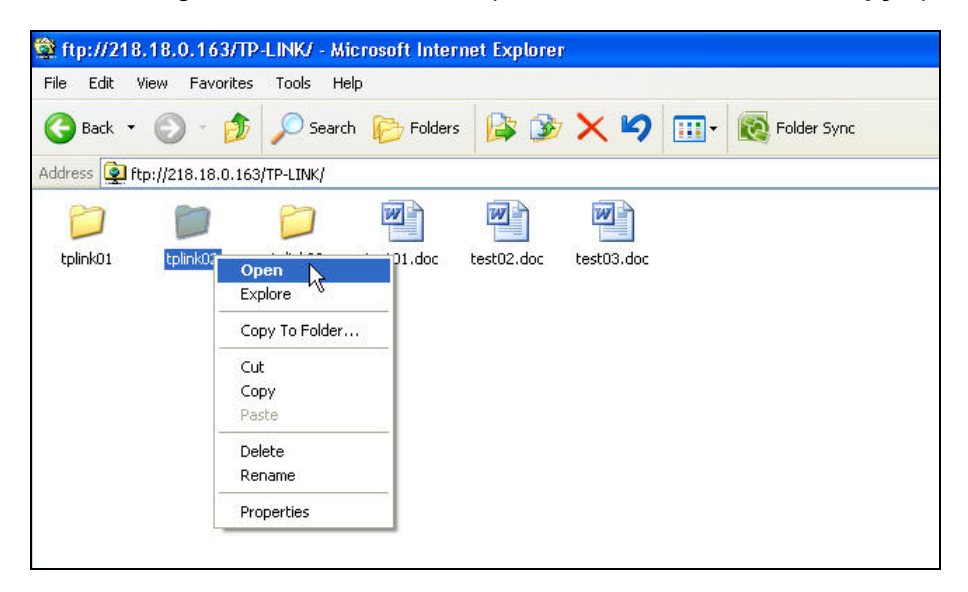

Figure 3-6

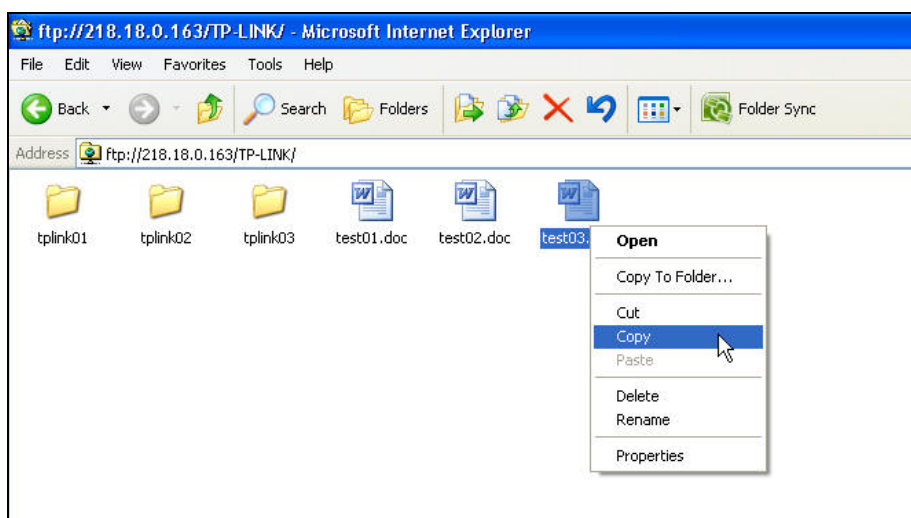

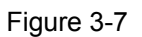

## ) **Note:**

When trying to open a file by double-clicking the file, an error will occur as shown in [Figure 3-8](#page-11-0). We recommend that you use *Copy and Paste* method to download the file on FTP Server.

<span id="page-11-0"></span>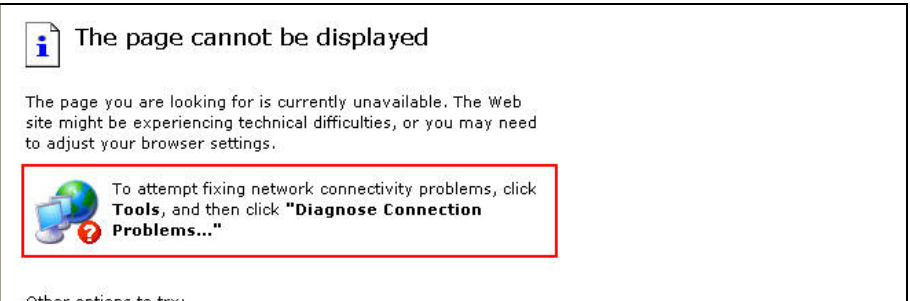

Figure 3-8

# <span id="page-12-0"></span>**3.2 LAN Access**

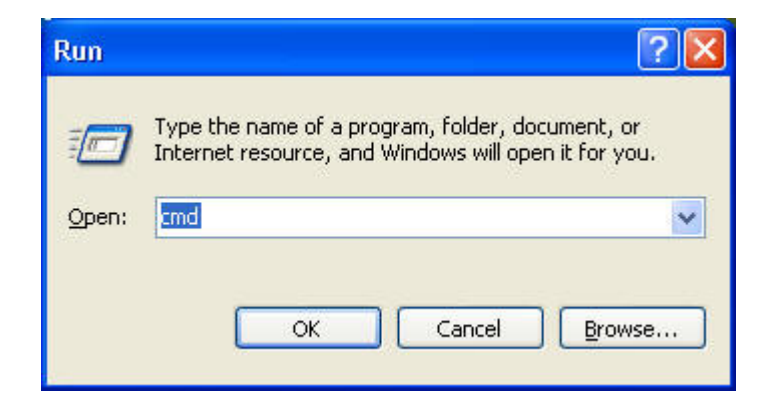

1. Go to *Start-*>*Run*, input *cmd* as below, then click *OK* or press **Enter** key.

Figure 3-9

2. You will see the interface as below.

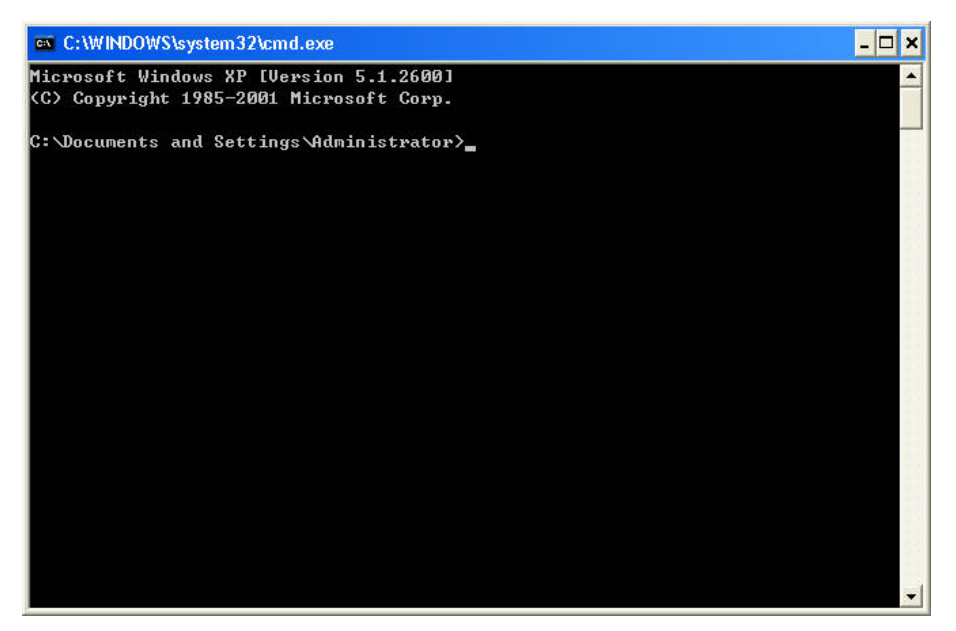

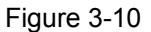

3. Input **ipconfig**, and press **Enter** key. Write down the IP address behind *Default Gateway* as shown in [Figure 3-11](#page-13-0). (Here is 192.168.0.1).

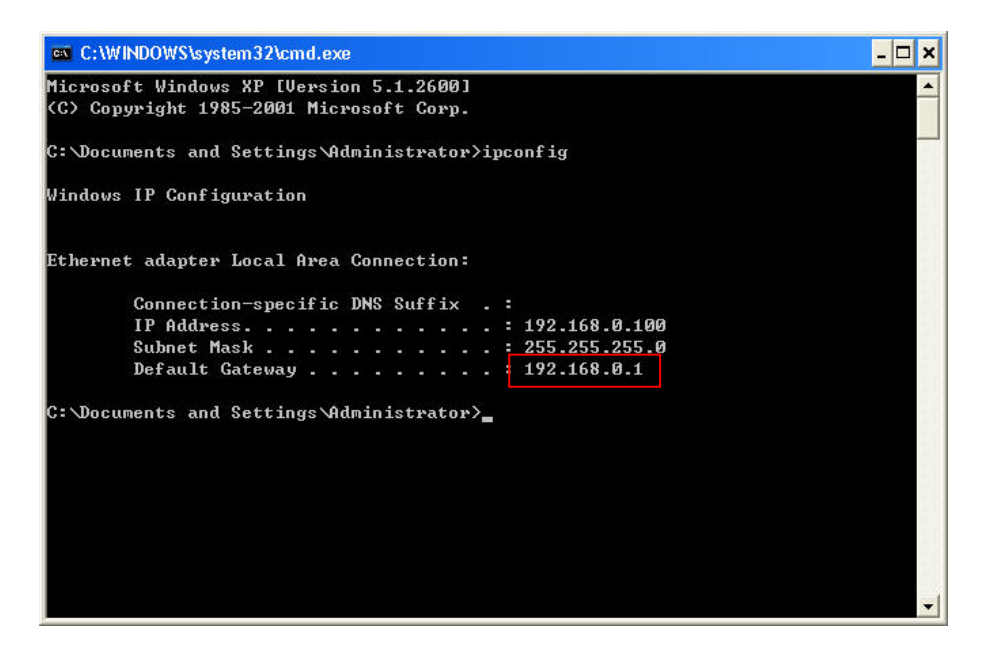

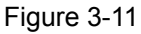

<span id="page-13-0"></span>4. Input the address (The address written down in Step 3. Here is192.168.0.1) in IE address field in format of [ftp://192.168.0.1](ftp://192.168.0.1/) and then press **Enter** key,

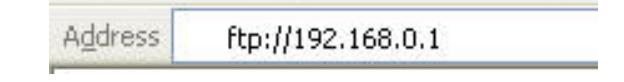

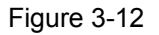

A login window will pop up as below. Enter the User name and Password of the wireless router (default username: **admin**, default password: **admin**, both in **lower case** letters) and then click *Log On.*

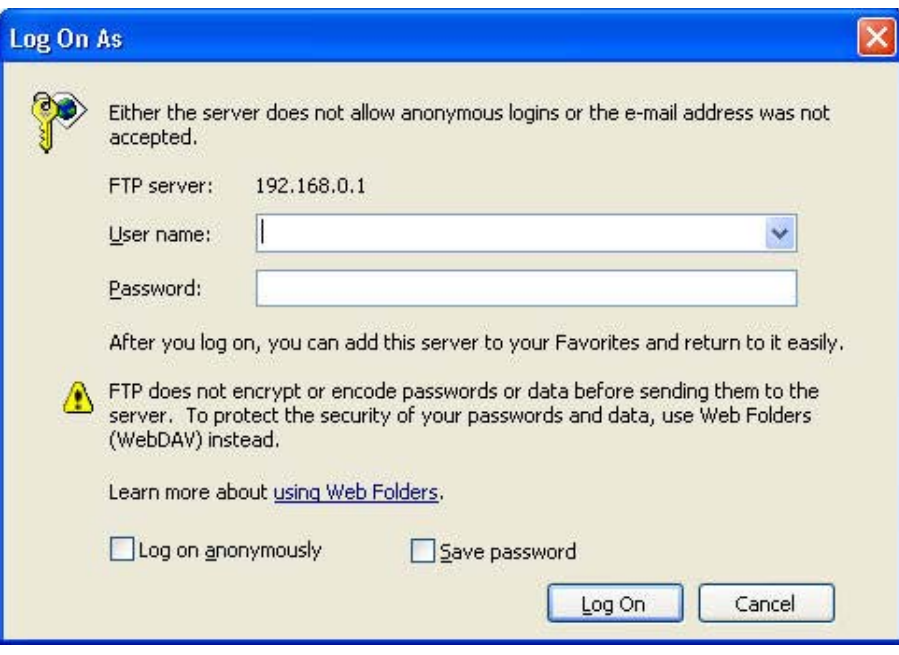

Figure 3-13

5. Now you can see the IE as below, double-click the folder *TP-LINK.*

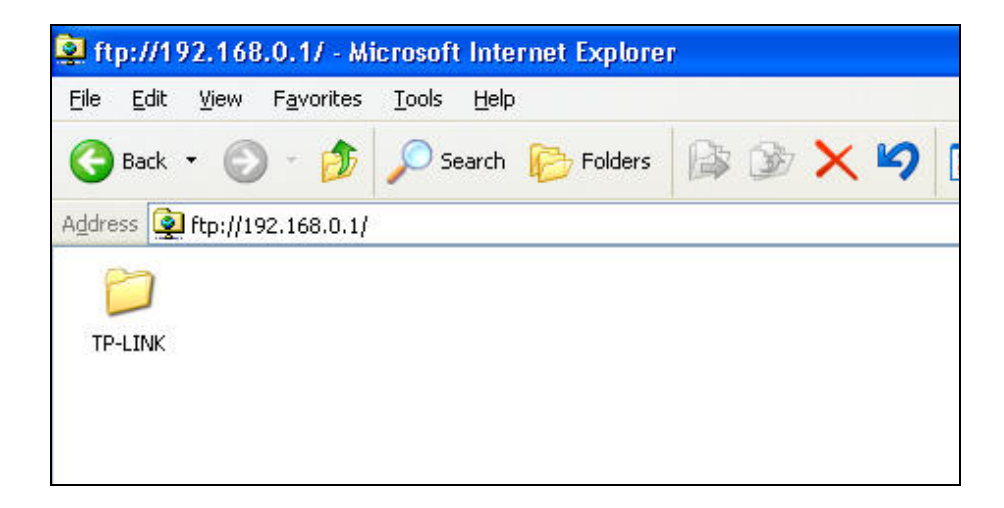

Figure 3-14

6. You will see the files contained in *TP-LINK* as below:

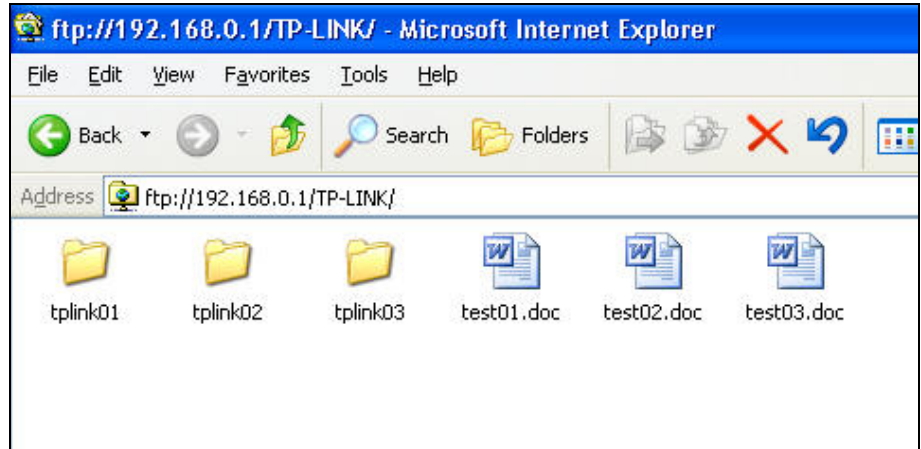

Figure 3-15

7. To open a folder, right click the folder, for example *tplink02*, and select **Open** option. To download a file, right click the file, for example *test03.doc*, and select **Copy** option.

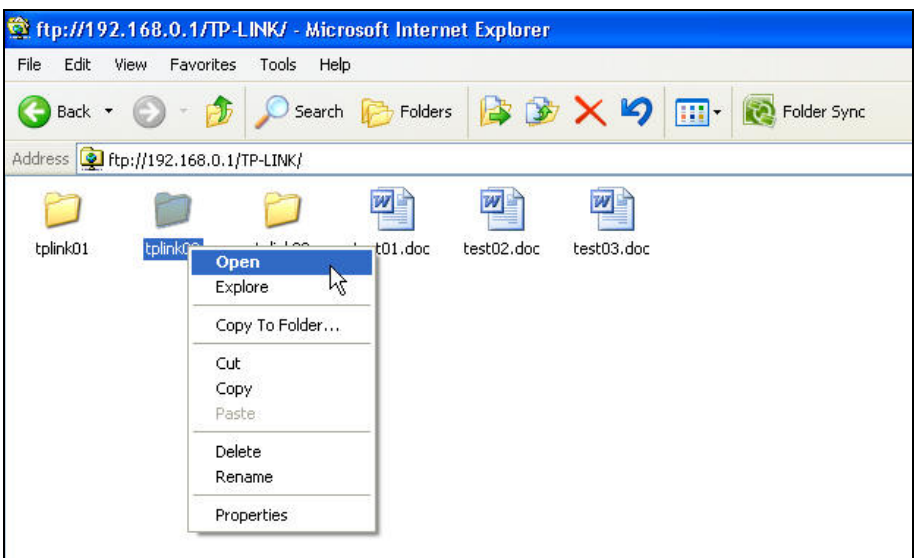

Figure 3-16

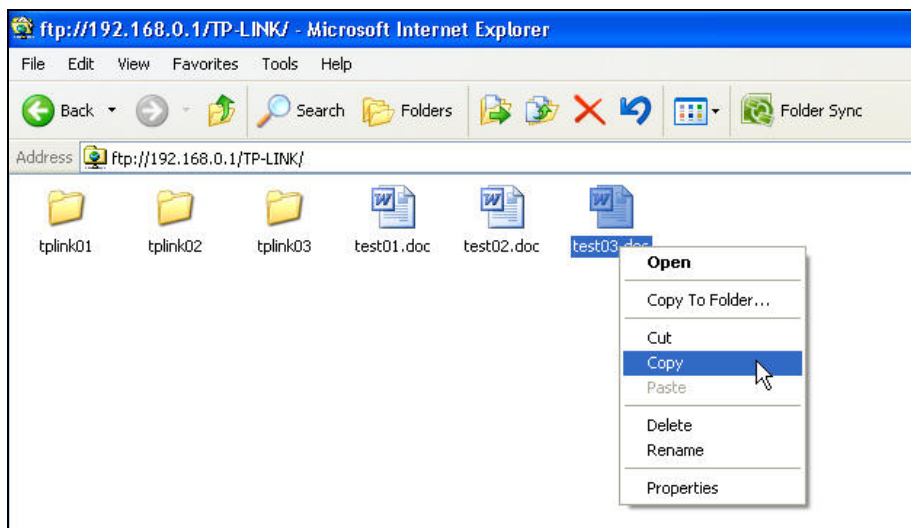

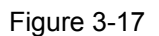

### ) **Note:**

When trying to open the file by double-clicking the file, an error will occur as shown in [Figure 3-18](#page-16-0). We recommend that you use *Copy and Paste* method to download the file on FTP Server.

<span id="page-16-0"></span>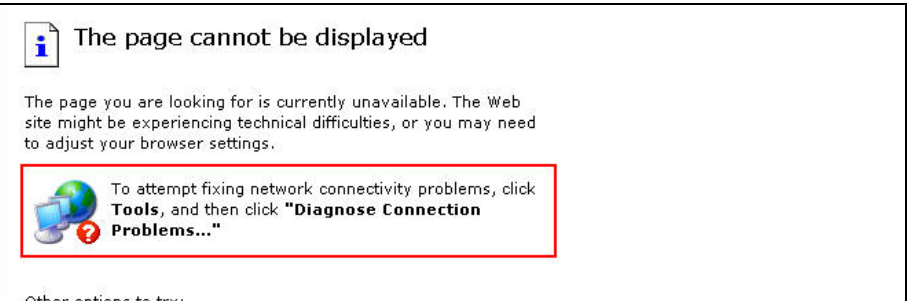

Figure 3-18

# <span id="page-17-0"></span>**Chapter 4. Access via PC Client Software**

Here we take **CuteFTP Professional 8** for example.

# **4.1 WAN Access**

1. Open the CuteFTP and it will show as below.

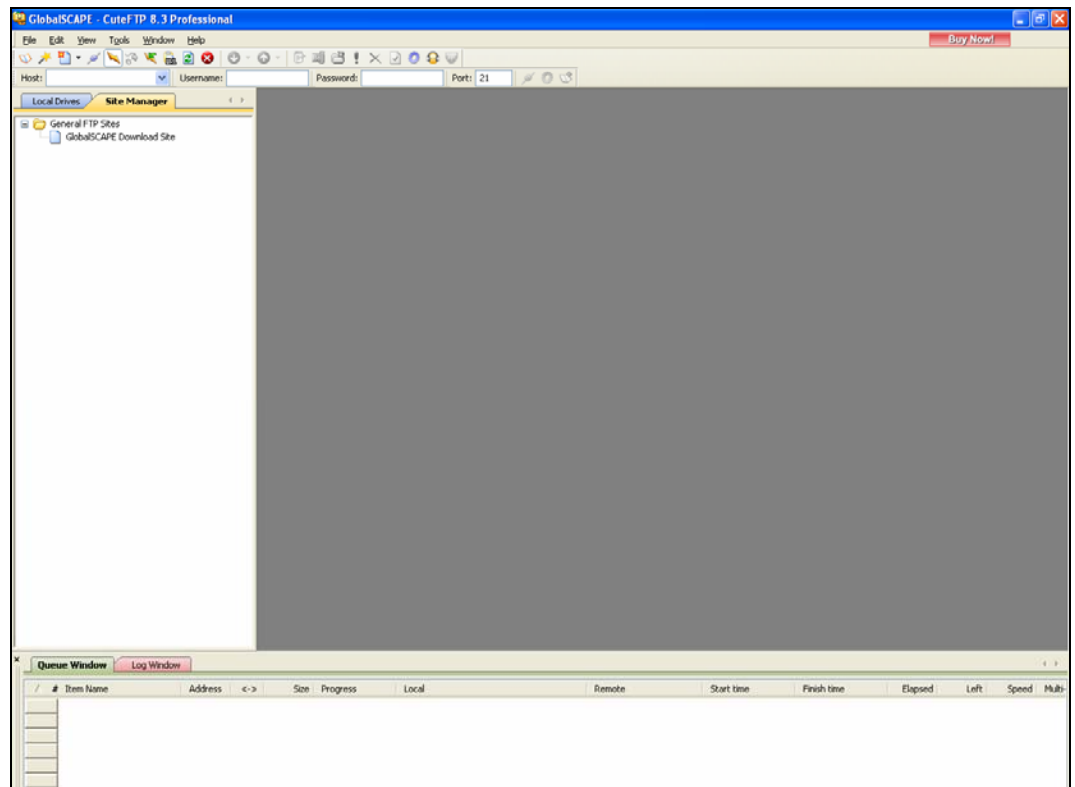

Figure 4-1

2. Go to *File*->*New*->*FTP Site* or press *Ctrl+N* to open a new *Site properties*.

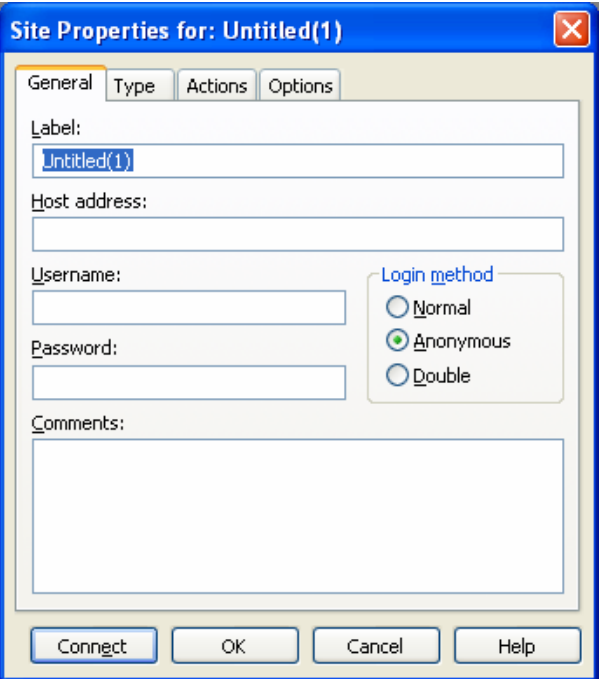

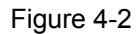

3. Set the dialog box as below and click *Connect*.

**Label:** Name of the site.

**Host address:** The Internet Address of *FTP Server* configuration page (Here is 218.18.0.163).

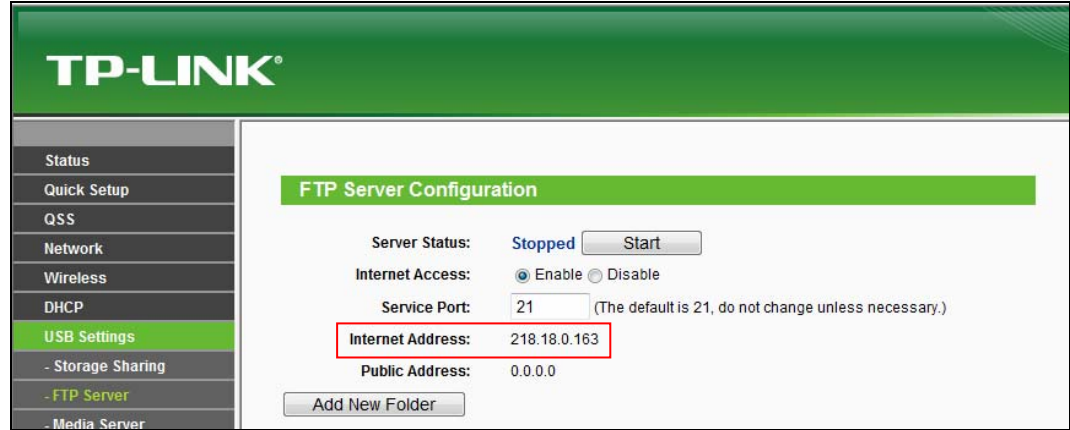

Figure 4-3

**Username:** Default setting of the wireless router is **admin** in lower case letters.

**Password:** Default setting of the wireless router is **admin** in lower case letters.

**Comments:** The information that you want to record for the specific site.

#### **Login method:** select *Normal*

- ¾ **Normal**  The user name and password are mandatory to connect to a site.
- ¾ **Anonymous** The site does not require any user name and password.
- ¾ **Double** The user name and password are required twice to connect to a site.

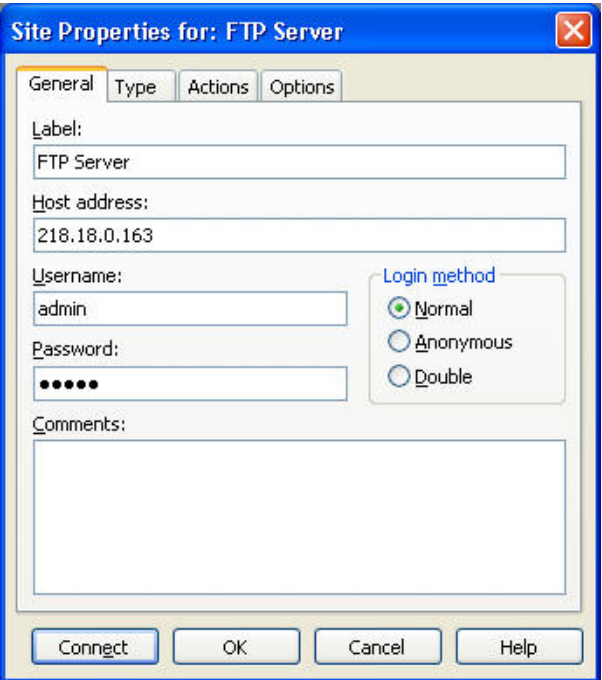

Figure 4-4

4. Now you can see the folder *TP-LINK* in the panel. Double-click the folder.

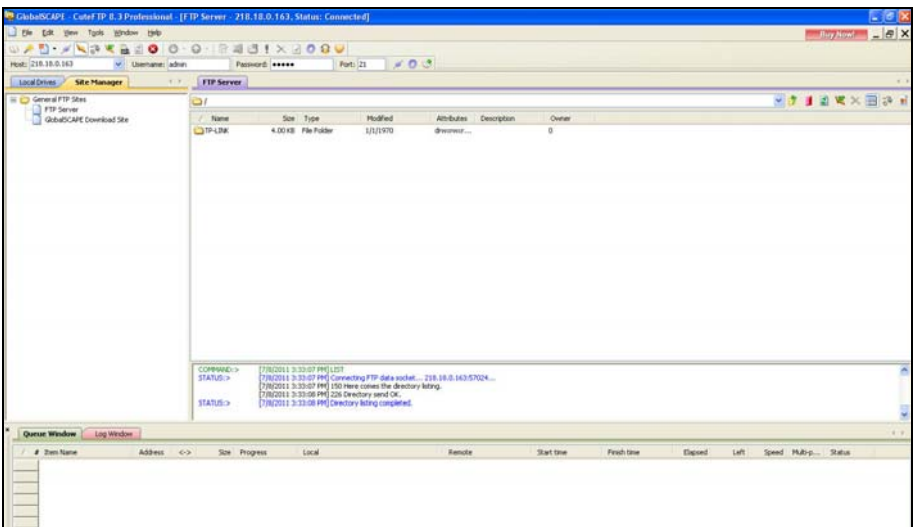

Figure 4-5

5. You will see three subfolders and three files in the *TP-LINK* folder.

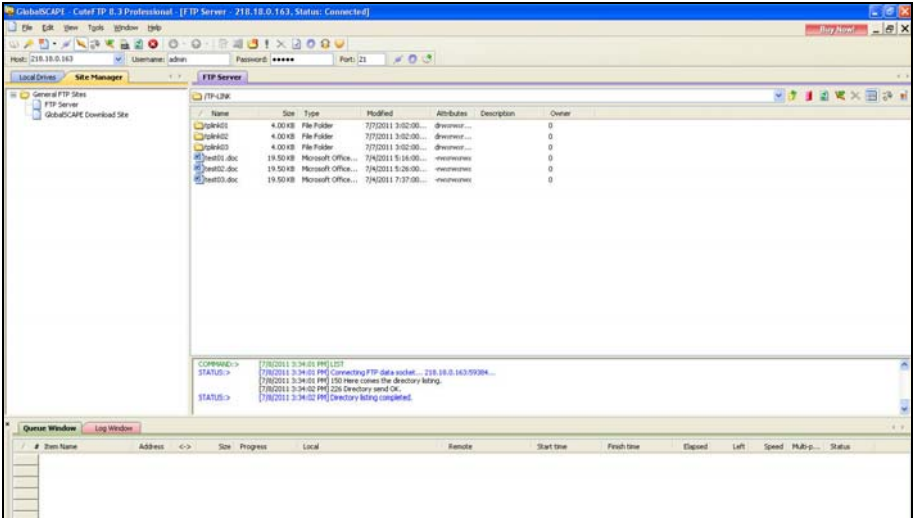

Figure 4-6

<span id="page-21-0"></span>6. Double-click a file and it will be downloaded automatically.

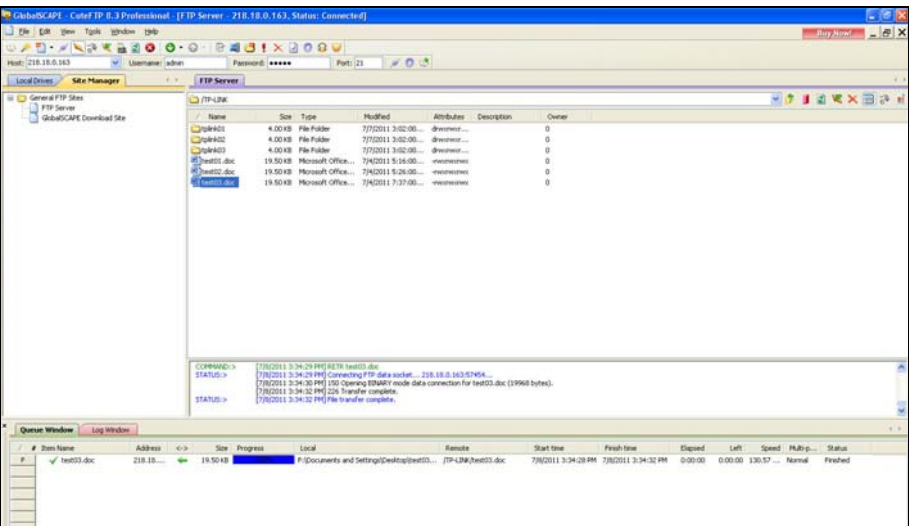

Figure 4-7

#### ) **Note:**

When you connect to a site, your *My Documents* folder is the default local folder to save your downloaded files, and the default remote folder is the folder specified when you configured the site. You can specify a different local folder and/or remote folder to appear in the Local and Remote panels when you log in to a site.

# **4.2 LAN Access**

1. Go to *Start-*>*Run*, input **cmd** as shown below and then click *OK* or press **Enter** key.

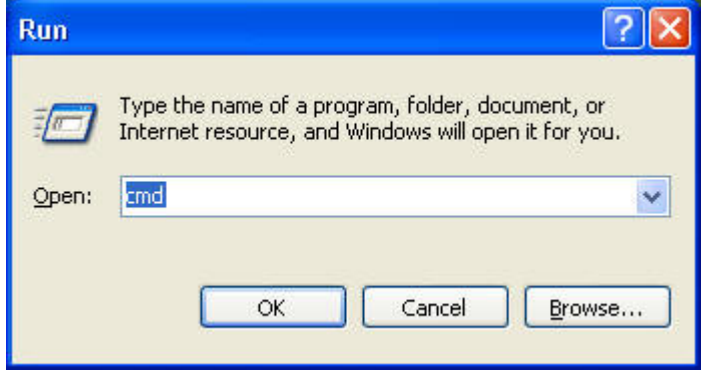

Figure 4-8

2. You will see the interface as below.

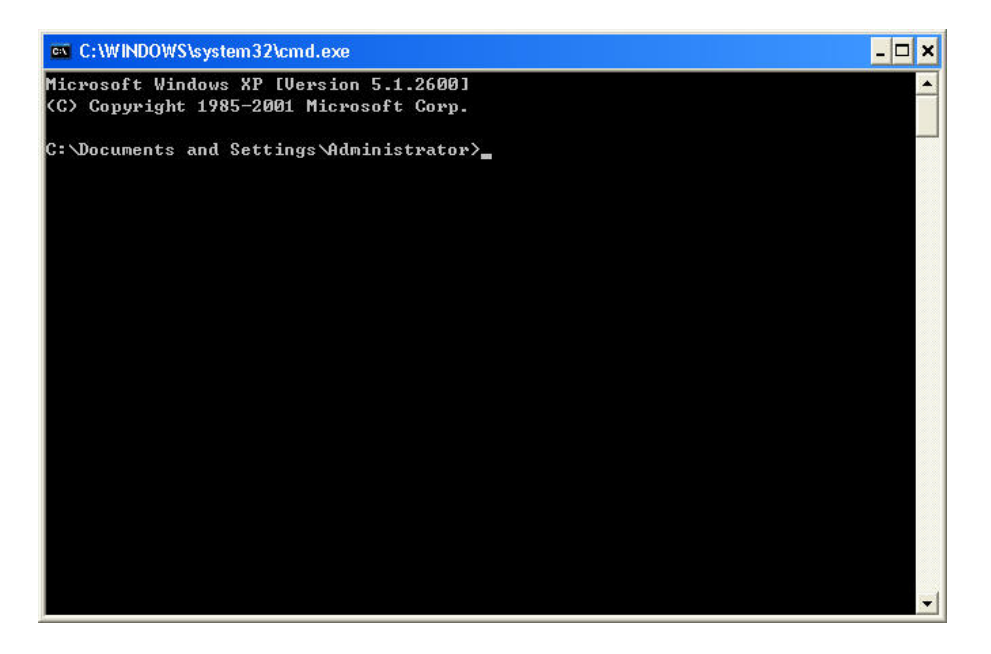

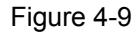

3. Follow the cursor, input **ipconfig** and press **Enter** key. Write down the IP address of *Default Gateway* as shown in [Figure 4-10](#page-22-0). (Here is 192.168.0.1).

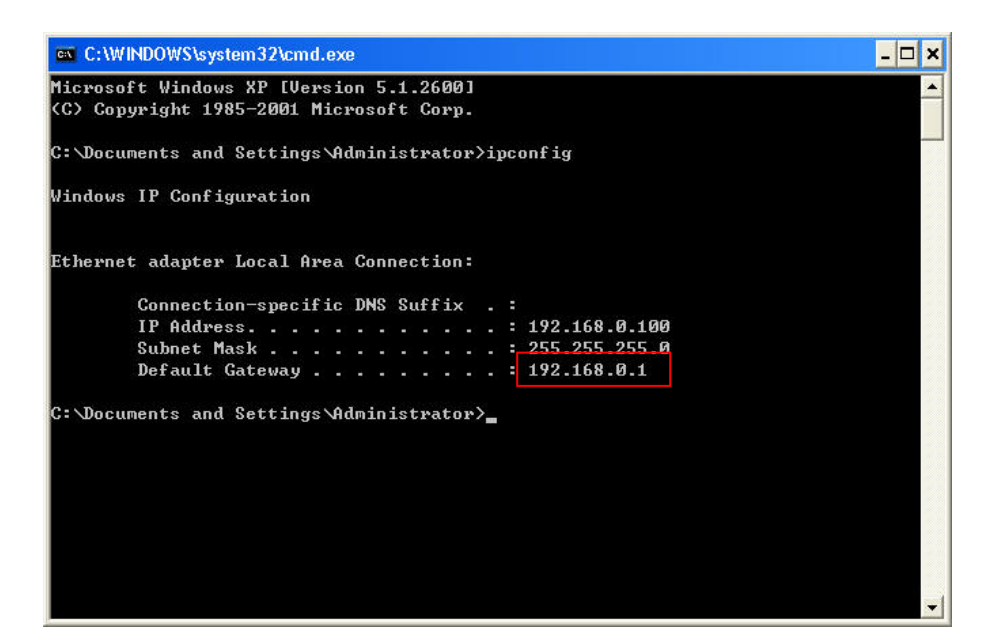

<span id="page-22-0"></span>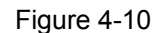

4. Open the CuteFTP and it will show as below.

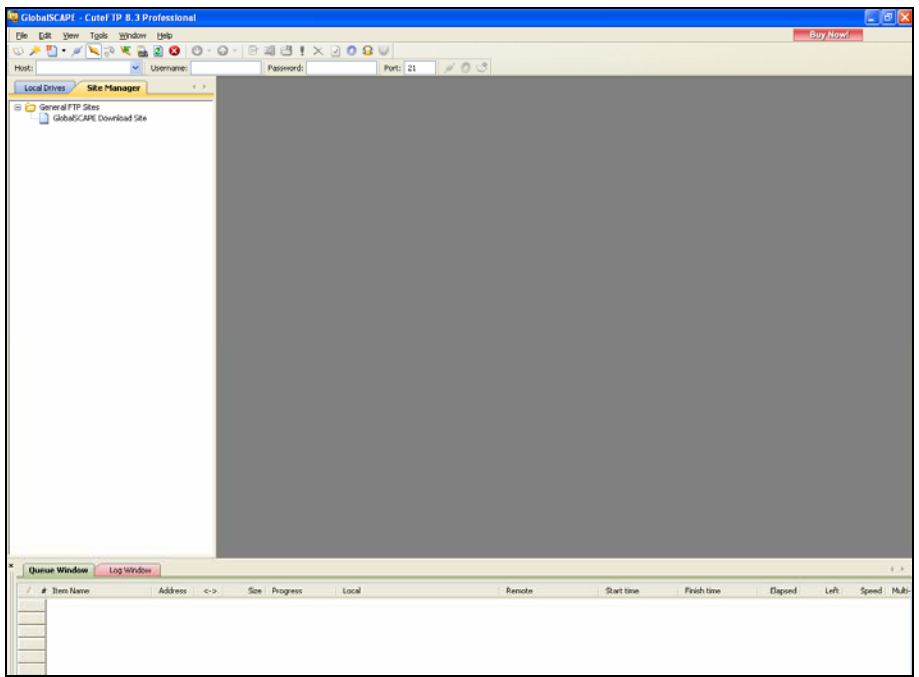

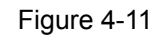

5. Go to *File*->*New*->*FTP Site* or press *Ctrl+N* to open a new *Site properties*.

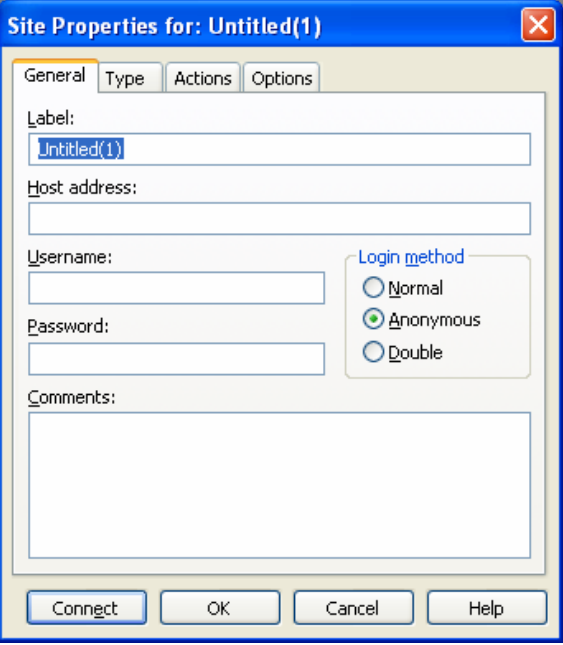

Figure 4-12

6. Set the dialog box as below and click *Connect*.

**Label:** Name of the site.

**Host address:** The IP of the *Default Gateway* written down in Step 3 (here is 192.168.0.1).

**Username:** Default setting of the wireless router is *admin* in lower case letters.

**Password:** Default setting of the wireless router is *admin* in lower case letters.

**Comments:** The information that you want to record for the specific site.

**Login method:** Select *Normal*.

- ¾ **Normal**  The user name and password are mandatory to connect to a site.
- ¾ **Anonymous** The site does not require any user name and password.
- ¾ **Double** The user name and password are required twice to connect to a site.

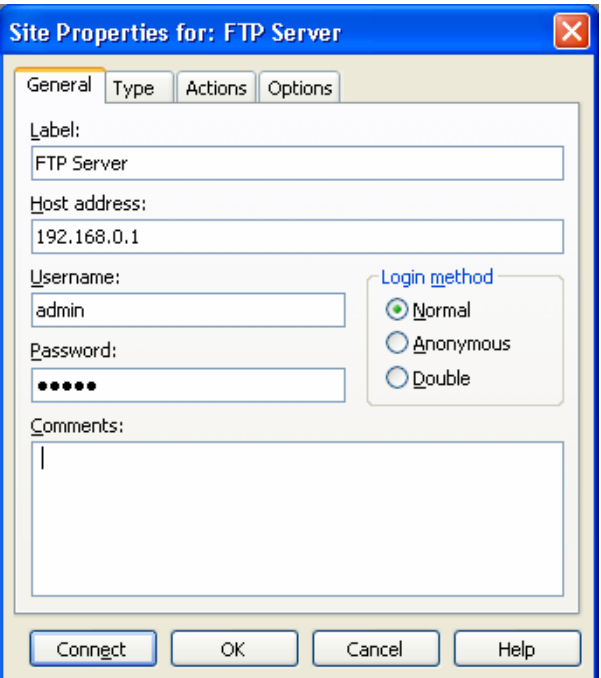

Figure 4-13

7. Now you can see the folder *TP-LINK* in the panel. Double-click the folder.

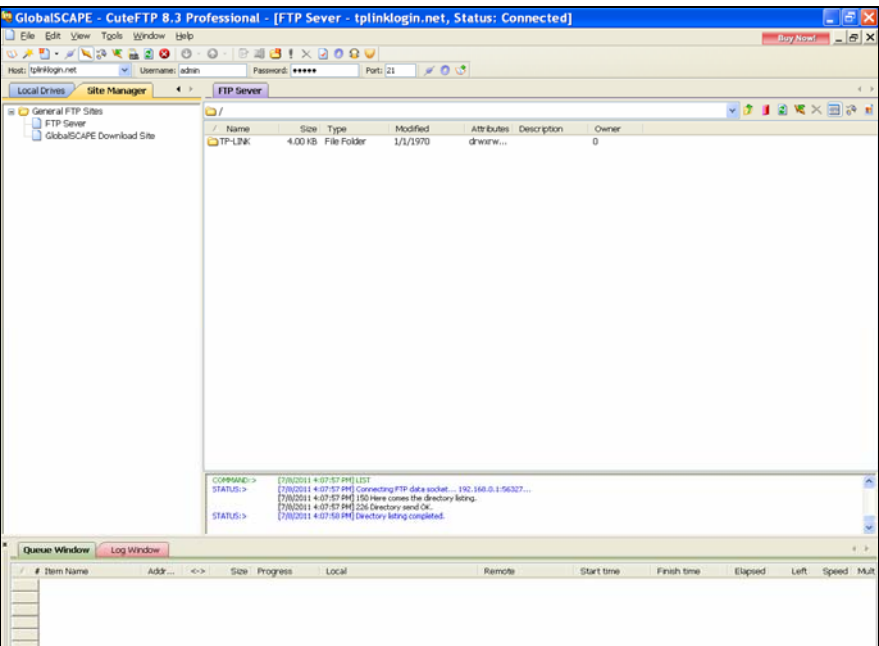

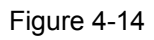

8. You can see three subfolders and three files in the *TP-LINK* folder.

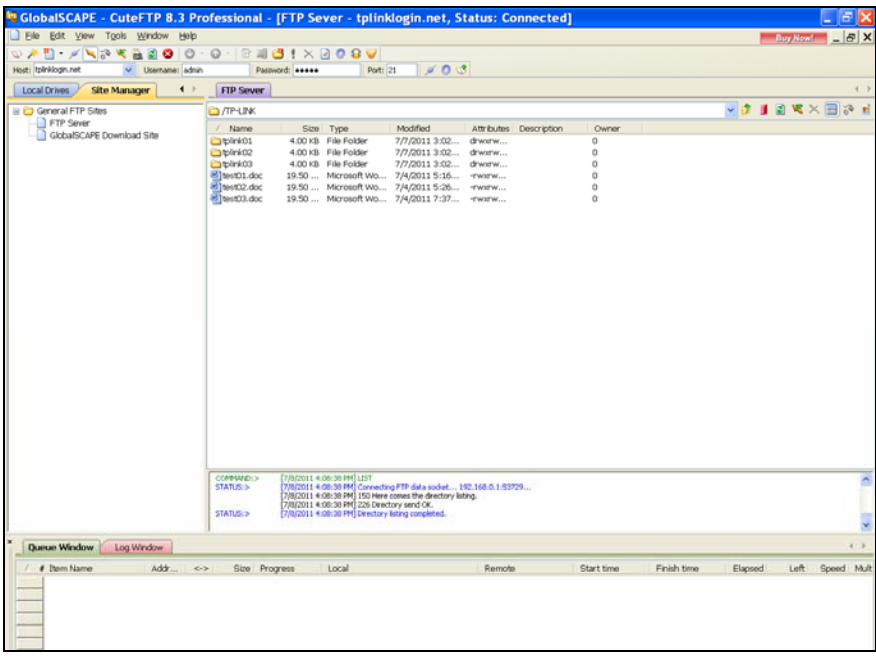

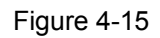

9. Double-click a file and it will be downloaded automatically.

| <sup>to</sup> GlobalSCAPE - CuteFTP 8.3 Professional - [FTP Sever - tplinklogin.net, Status: Connected] |                                                                    |                                                                                                    |                               | ь                                |
|----------------------------------------------------------------------------------------------------|--------------------------------------------------------------------|----------------------------------------------------------------------------------------------------|-------------------------------|----------------------------------|
| Ble Edit View Tools Window Help                                                                         |                                                                    |                                                                                                    |                               | $ B$ $\times$<br><b>Buy Now!</b> |
|                                                                                                    | $0.0$ $0.013131 \times 0.080$                                      |                                                                                                    |                               |                                  |
| Host: Itplinklogin.net<br>$\vee$ Username: admin                                                        | Password: <b>*****</b><br>Port: 21                                 | 00                                                                                                    |                               |                                  |
| $\leftarrow$<br>Local Drives<br><b>Site Manager</b>                                                     | <b>FTP Sever</b>                                                   |                                                                                                    |                               | $4 - 3$                          |
| G C General FTP Sites                                                                                   | <b>CONTRACTOR</b>                                                  |                                                                                                    |                               | <b>VIIIKXBPH</b>                 |
| FTP Sever                                                                                               | $\mathcal{F}$<br>Name<br>Size Type                                 | Modified<br>Attributes Description                                                                                                    | Owner                         |                                  |
| GlobalSCAPE Download Site                                                                               | 4.00 KB File Folder<br>o tolink01                                  | 7/7/2011 3:02<br>drwxrw                                                                                                    | 0                             |                                  |
|                                                                                                    | 4.00 KB File Folder<br>o to Ink02                                  | 7/7/2011 3:02 drwsrw                                                                                                    | Ü                             |                                  |
|                                                                                                    | blink03<br>4.00 KB File Folder                                     | 7/7/2011 3:02 drwsrw                                                                                                    | $\ddot{\rm{o}}$               |                                  |
|                                                                                                    | in test01.doc                                                      | 19.50  Microsoft Wo 7/4/2011 5:16 - rwy.rw                                                                                                    | Ü                             |                                  |
|                                                                                                    | in test02.doc                                                      | 19.50  Microsoft Wo 7/4/2011 5:26 - rwxrw                                                                                                    | 0                             |                                  |
|                                                                                                    | di test03.doc                                                      | 19.50  Microsoft Wo 7/4/2011 7:37 - rworw                                                                                                    | ō                             |                                  |
|                                                                                                    |                                                                    |                                                                                                    |                               |                                  |
|                                                                                                    |                                                                    |                                                                                                    |                               |                                  |
|                                                                                                    |                                                                    |                                                                                                    |                               |                                  |
|                                                                                                    |                                                                    |                                                                                                    |                               |                                  |
|                                                                                                    |                                                                    |                                                                                                    |                               |                                  |
|                                                                                                    |                                                                    |                                                                                                    |                               |                                  |
|                                                                                                    |                                                                    |                                                                                                    |                               |                                  |
|                                                                                                    |                                                                    |                                                                                                    |                               |                                  |
|                                                                                                    |                                                                    |                                                                                                    |                               |                                  |
|                                                                                                    |                                                                    |                                                                                                    |                               |                                  |
|                                                                                                    |                                                                    |                                                                                                    |                               |                                  |
|                                                                                                    |                                                                    |                                                                                                    |                               |                                  |
|                                                                                                    |                                                                    |                                                                                                    |                               |                                  |
|                                                                                                    |                                                                    |                                                                                                    |                               |                                  |
|                                                                                                    |                                                                    |                                                                                                    |                               |                                  |
|                                                                                                    |                                                                    |                                                                                                    |                               |                                  |
|                                                                                                    |                                                                    |                                                                                                    |                               |                                  |
|                                                                                                    |                                                                    |                                                                                                    |                               |                                  |
|                                                                                                    |                                                                    |                                                                                                    |                               |                                  |
|                                                                                                    |                                                                    |                                                                                                    |                               |                                  |
|                                                                                                    |                                                                    |                                                                                                    |                               |                                  |
|                                                                                                    | COMMAD:><br>7/8/2011 4:08:53 PM] RETR test03.doc<br>STATUS:>       |                                                                                                    |                               | $\hat{\phantom{a}}$              |
|                                                                                                    |                                                                    | 7/8/2011 4:08:53 PM3 Connecting FTP data socket 192.168.0.1:50926<br>7/8/2011 4:08:53 PM] 150 Opening BINARY mode data connection for test03.doc (19968 bytes). |                               |                                  |
|                                                                                                    | [7/8/2011 4:08:53 PM] 226 Transfer complete.<br><b>STATUS:&gt;</b> |                                                                                                    |                               |                                  |
|                                                                                                    | [7/8/2011 4:08:53 PM] File transfer complete.                      |                                                                                                    |                               | ۰<br>×                           |
|                                                                                                    |                                                                    |                                                                                                    |                               |                                  |
| Queue Window<br>Log Window                                                                              |                                                                    |                                                                                                    |                               | $(1 - 1)$                        |
| # Item Name<br>Addr<br>$\leftrightarrow$                                                                | Size Progress<br>Local                                             | Remote                                                                                                    | Start time<br>Finish time     | Speed Mult<br>Elapsed<br>Left    |
| $\checkmark$ test03.doc<br>toinki.<br>E<br>سته                                                          | 19.50 KB<br><b>TOTAL</b>                                           | C:\Documents and Settings\Test4\D /TP-LIN//test03.doc                                                                                                    | 7/8/2011 4:08: 7/8/2011 4:08: | 0:00:00 0:00:00 3.36<br>Norm     |
|                                                                                                    |                                                                    |                                                                                                    |                               |                                  |
|                                                                                                    |                                                                    |                                                                                                    |                               |                                  |
|                                                                                                    |                                                                    |                                                                                                    |                               |                                  |
|                                                                                                    |                                                                    |                                                                                                    |                               |                                  |
|                                                                                                    |                                                                    |                                                                                                    |                               |                                  |

Figure 4-16

#### ) **Note:**

When you connect to a site, your *My Documents* folder is the default local folder to save your downloaded files, and the default remote folder is the folder specified when you configured the site. You can specify a different local folder and/or remote folder to appear in the Local and Remote panels when you log in to a site.

Free Manuals Download Website [http://myh66.com](http://myh66.com/) [http://usermanuals.us](http://usermanuals.us/) [http://www.somanuals.com](http://www.somanuals.com/) [http://www.4manuals.cc](http://www.4manuals.cc/) [http://www.manual-lib.com](http://www.manual-lib.com/) [http://www.404manual.com](http://www.404manual.com/) [http://www.luxmanual.com](http://www.luxmanual.com/) [http://aubethermostatmanual.com](http://aubethermostatmanual.com/) Golf course search by state [http://golfingnear.com](http://www.golfingnear.com/)

Email search by domain

[http://emailbydomain.com](http://emailbydomain.com/) Auto manuals search

[http://auto.somanuals.com](http://auto.somanuals.com/) TV manuals search

[http://tv.somanuals.com](http://tv.somanuals.com/)